## <span id="page-0-0"></span>**GKV-Heilmittelverordnung anlegen 2021 (WebApp)**

In diesem Artikel wird Ihnen erläutert, wie Sie eine neue GKV-Heilmittelverordnung nach dem 01.01.2021 anlegen.

## Vorgehensweise

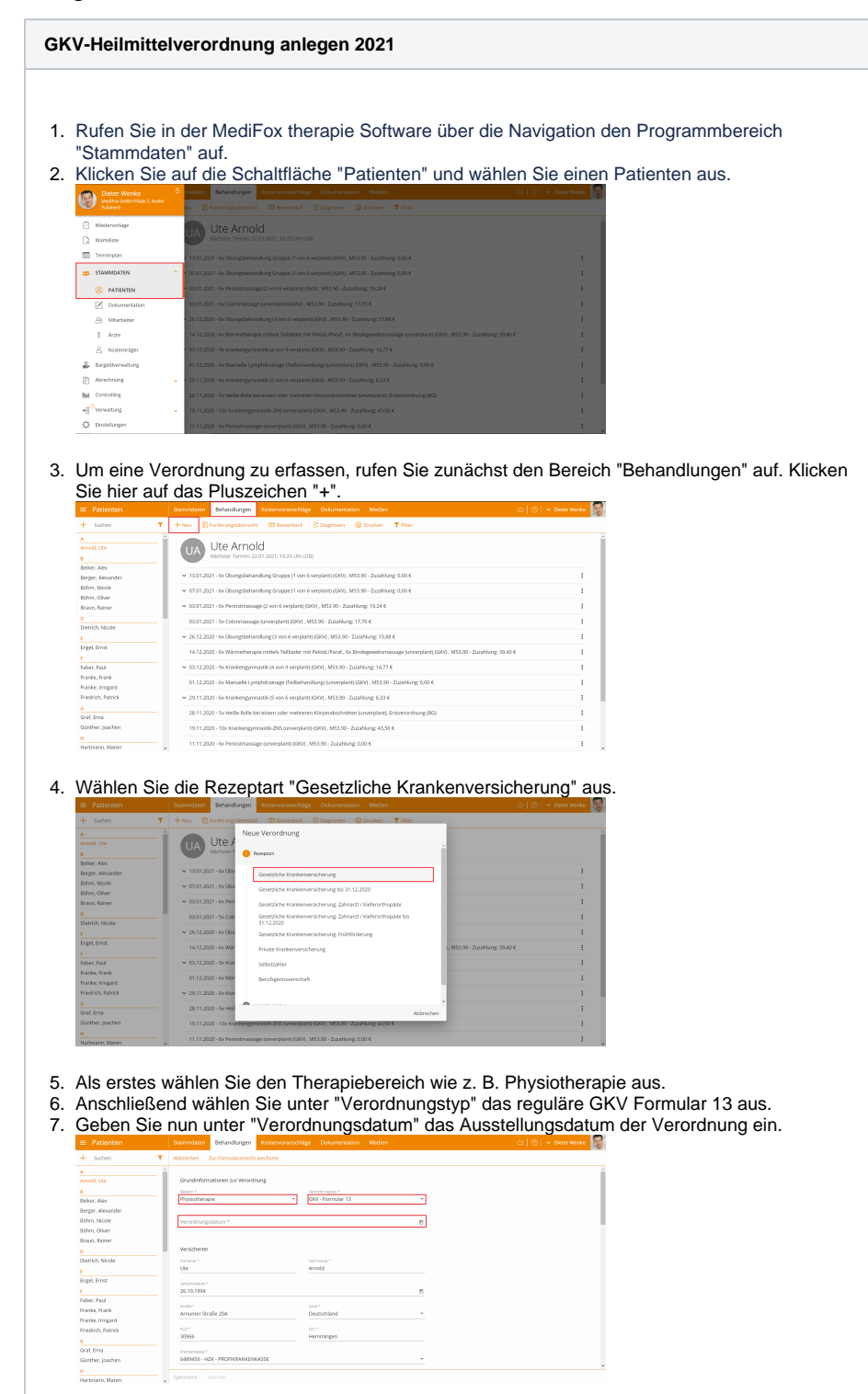

8. Unter "Arzt" wählen Sie den Arzt aus, der die Verordnung ausgestellt hat. Dabei können Sie aus allen in MediFox therapie vorhandenen Ärzten wählen oder einen neuen Arzt hinzufügen.

## Verwandte Artikel

- [GKV-Heilmittelverordnung](#page-0-0)  [anlegen 2021 \(WebApp\)](#page-0-0)  $\bullet$
- [GKV-Heilmittelverordnung](https://wissen.medifoxdan.de/pages/viewpage.action?pageId=21692766)  [anlegen 2021 \(PraxisPad\)](https://wissen.medifoxdan.de/pages/viewpage.action?pageId=21692766)
- [Verordnung anlegen,](https://wissen.medifoxdan.de/pages/viewpage.action?pageId=33915277)  [Frühförderung \(PraxisPad\)](https://wissen.medifoxdan.de/pages/viewpage.action?pageId=33915277)
- $\bullet$ [Privat-Verordnungen anlegen](https://wissen.medifoxdan.de/pages/viewpage.action?pageId=33916130)  [\(PraxisPad\)](https://wissen.medifoxdan.de/pages/viewpage.action?pageId=33916130)
- [Änderungen von](https://wissen.medifoxdan.de/pages/viewpage.action?pageId=21692852)  [Heilmittelverordnungen](https://wissen.medifoxdan.de/pages/viewpage.action?pageId=21692852)  [\(Anlage 3\)](https://wissen.medifoxdan.de/pages/viewpage.action?pageId=21692852)
- [Selbstzahler-Leistungen](https://wissen.medifoxdan.de/pages/viewpage.action?pageId=21693167)  [erstellen \(PraxisPad\)](https://wissen.medifoxdan.de/pages/viewpage.action?pageId=21693167)
- $\bullet$ [MediFox informiert:](https://wissen.medifoxdan.de/display/MTKB/MediFox+informiert%3A+Videotherapie+jetzt+abrechenbar)  [Videotherapie jetzt](https://wissen.medifoxdan.de/display/MTKB/MediFox+informiert%3A+Videotherapie+jetzt+abrechenbar)  [abrechenbar](https://wissen.medifoxdan.de/display/MTKB/MediFox+informiert%3A+Videotherapie+jetzt+abrechenbar)
- [Videotherapie auswählen](https://wissen.medifoxdan.de/pages/viewpage.action?pageId=44204060)   $\bullet$ [\(WebApp\)](https://wissen.medifoxdan.de/pages/viewpage.action?pageId=44204060)
- [Neue Heilmittel-Richtlinien](https://wissen.medifoxdan.de/display/MTKB/Neue+Heilmittel-Richtlinien+2021)  [2021](https://wissen.medifoxdan.de/display/MTKB/Neue+Heilmittel-Richtlinien+2021)
- $\bullet$ [MediFox informiert: G-BA](https://wissen.medifoxdan.de/pages/viewpage.action?pageId=21693197)  [verlängert Corona-](https://wissen.medifoxdan.de/pages/viewpage.action?pageId=21693197)[Sonderregeln](https://wissen.medifoxdan.de/pages/viewpage.action?pageId=21693197)

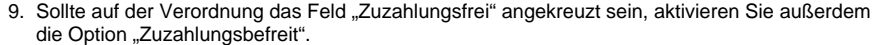

- 10. Sollten auf der Verordnung die Felder "Unfallfolgen" oder "BVG" ausgewählt sein, können Sie dies hier aktivieren.
- 11. Wählen Sie den ICD-10-Code, die Diagnosegruppe sowie die entsprechende Leitsymptomatik

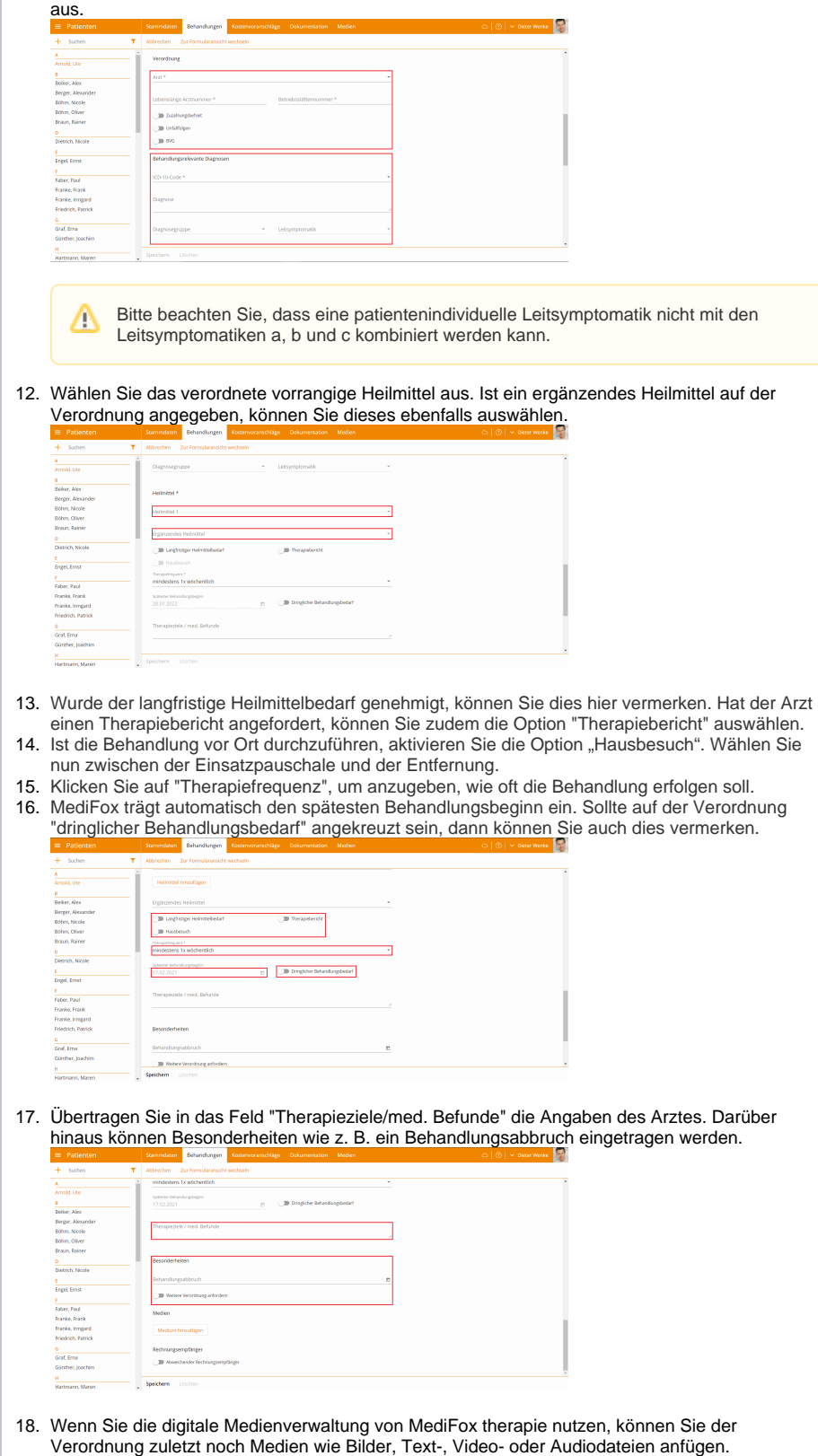

19. Wenn die Behandlungskosten einem abweichendem Rechnungsempfänger zugestellt werden sollen, können Sie diesen hier erfassen.

20. Klicken Sie auf "Fertig", um den Vorgang abzuschließen. Sie werden nun zum Terminplan weitergeleitet.

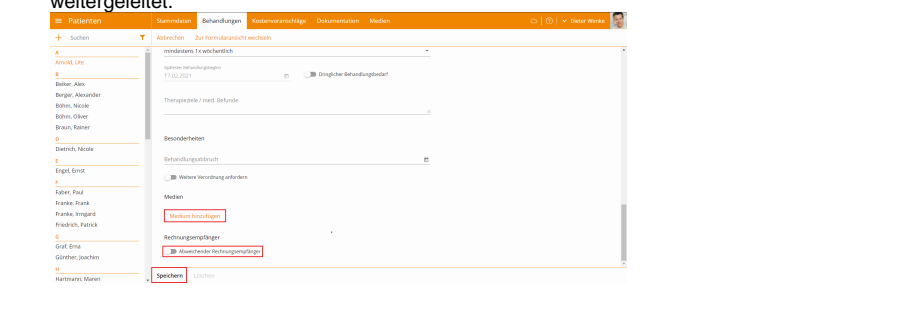

⊕ Wie Sie die neue GKV-Heilmittelverordnung über das MediFox therapie PraxisPad anlegen können, erfahren Sie hier: [Zur Anleitung](https://workspace.medifox.de/pages/viewpage.action?pageId=110430253)

Neuerungen in der Verordnung, die seit dem 01.01.2021 gültig sind, finden Sie hier: [Neue](https://wissen.medifoxdan.de/display/MTKB/Neue+Heilmittel-Richtlinien+2021)  [Heilmittel-Richtlinien 2021](https://wissen.medifoxdan.de/display/MTKB/Neue+Heilmittel-Richtlinien+2021)

Eine Videoanleitung zum Anlegen von GKV-Verordnungen in der WebApp finden Sie unter: [G](https://wissen.medifoxdan.de/pages/viewpage.action?pageId=21692922) [KV-Heilmittelverordnung anlegen 2021 / Video \(WebApp\)](https://wissen.medifoxdan.de/pages/viewpage.action?pageId=21692922)